## 2014 款雷克萨斯 ES250 胎压传感器更换操作

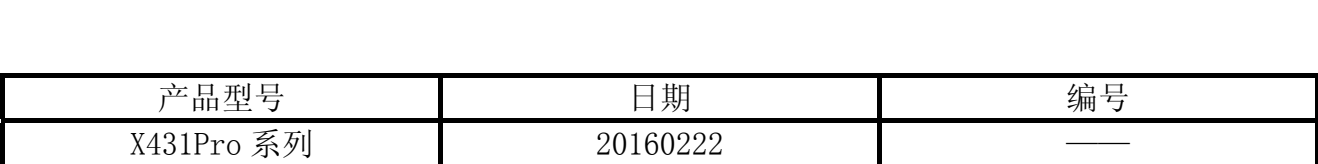

## 实测车型:

雷克萨斯(LEXUS), 2014 款, VIN=JTHBJ1GG4E20\*\*\*\*\*

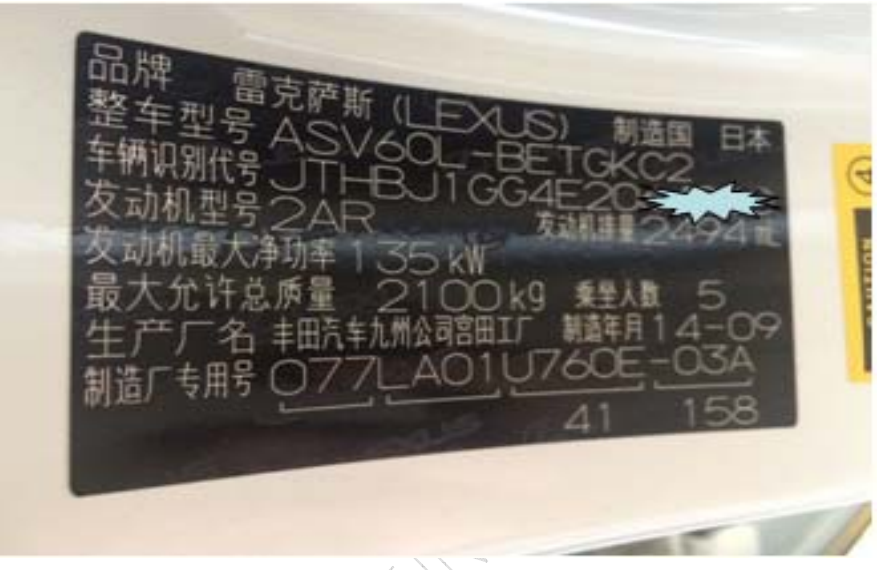

## 故障现象:

右前胎压传感器故障,需要更换。新旧胎压传感器见图 2。

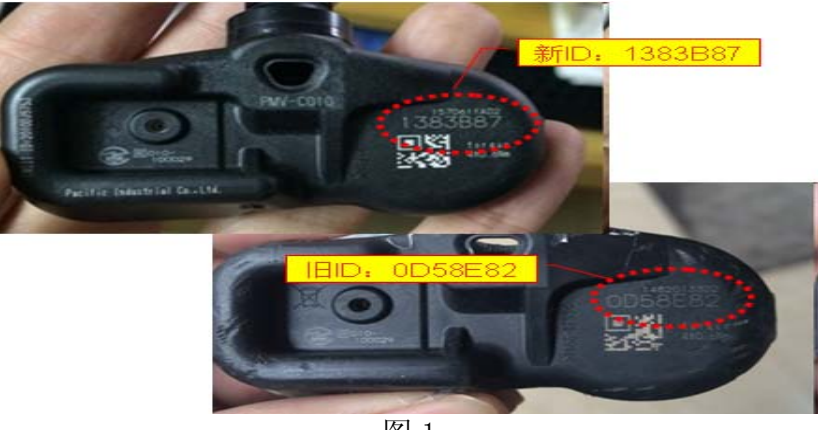

## 操作指引:

- 1). 打开点火开关;
- 2). 选择丰田 V48.50 版本;
- 3). 选择"16PIN 诊断座(欧洲及其他区域)";
- 4). 选择"自动搜索";
- 5). 选择对应"ES250"车型;
- 6). 根据车型的年款,选择"2014.08 以前";
- 7). 显示车型信息如下,如图 2;

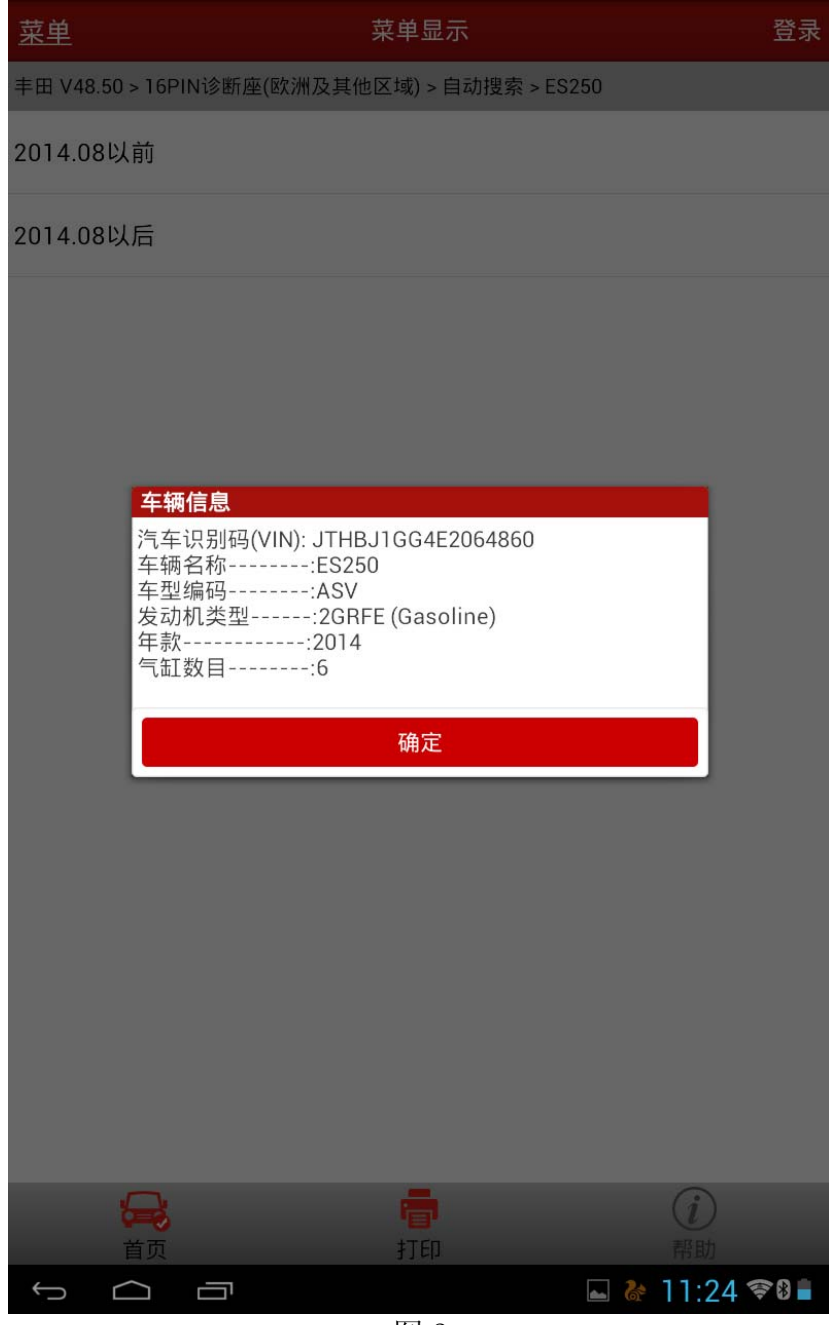

图 2

- 8).选择"系统选择";
- 9).选择"底盘";
- 10).选择"TPMS(胎压监控系统)";
- 11).选择"读数据流";
- 12).选择"手选";
- 13). 选择已注册的 ID1 编码-已注册的 ID5 编码五条数据流进行读取, 如图 3;

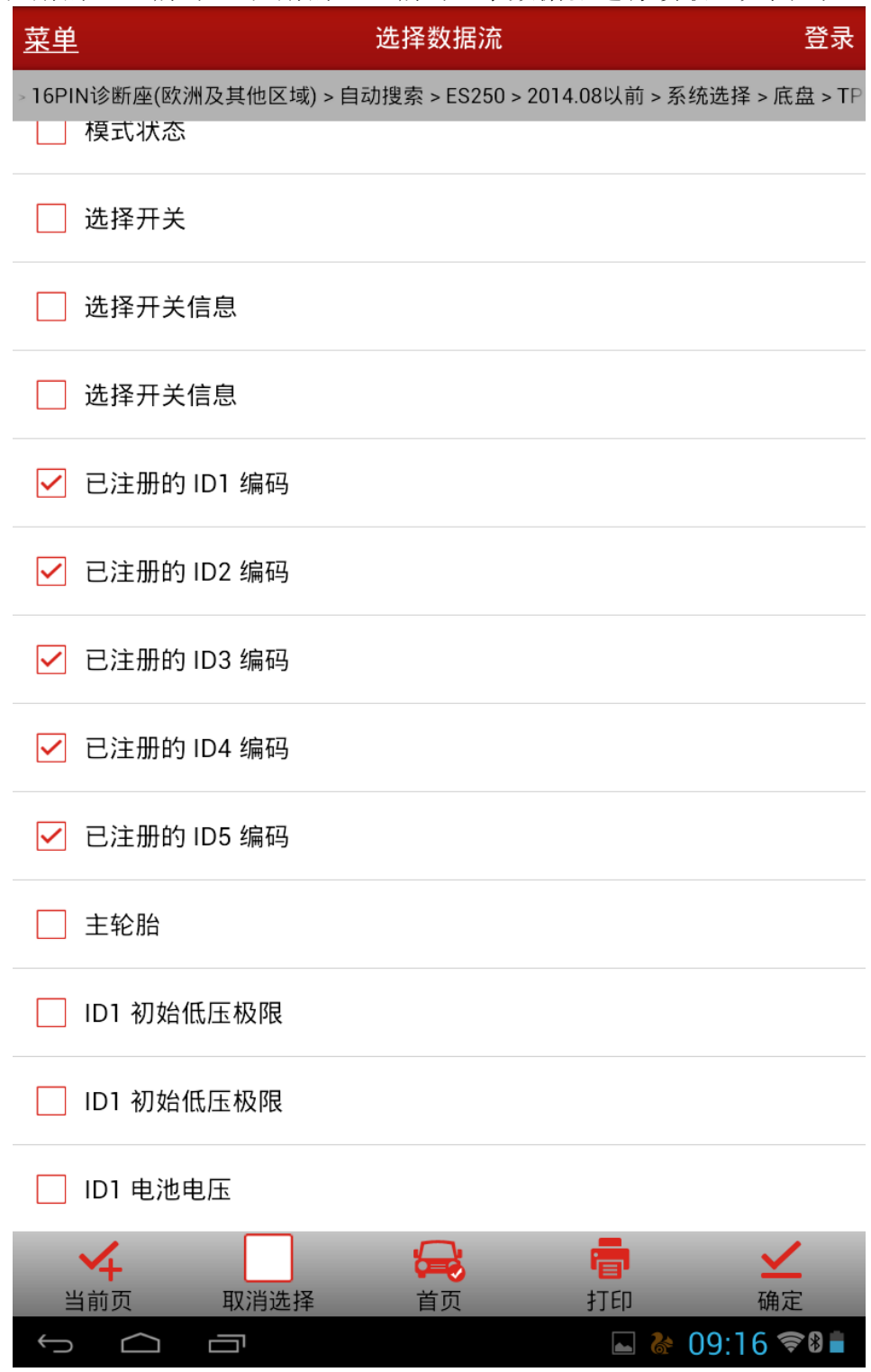

14).记录下读取到的编码值,用于后面输入,如图 4;

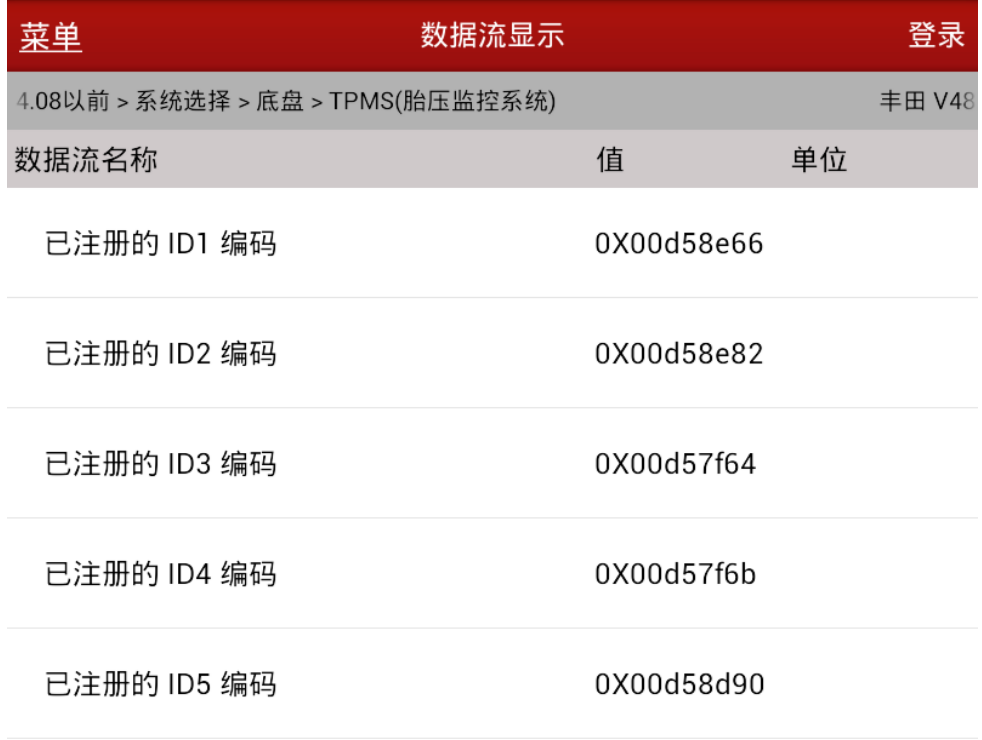

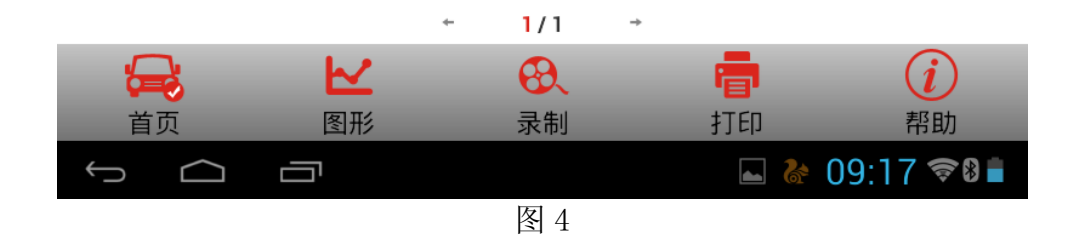

15). 选择"特殊功能", 如图 5;

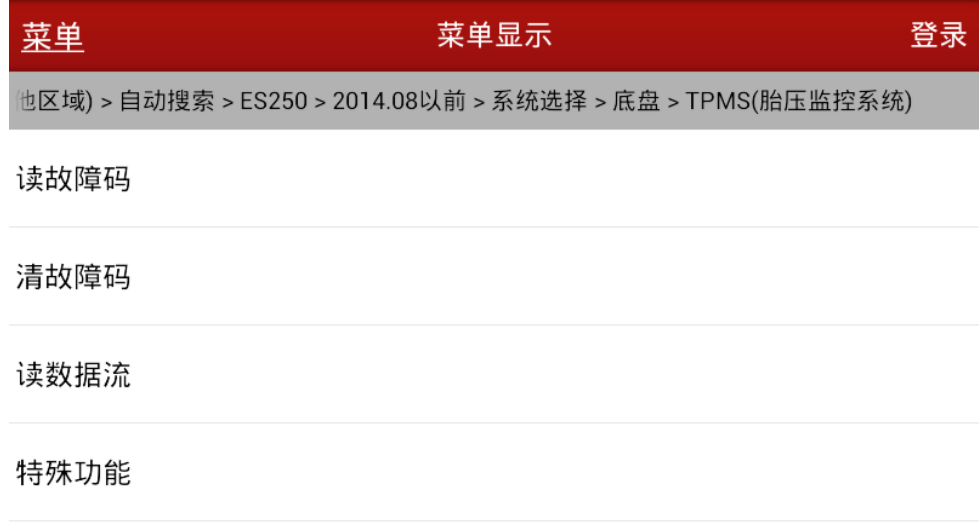

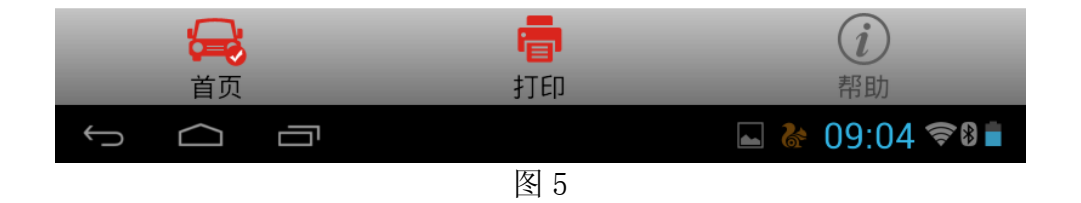

16). 选择"自动扫描特殊功能", 如图 6;

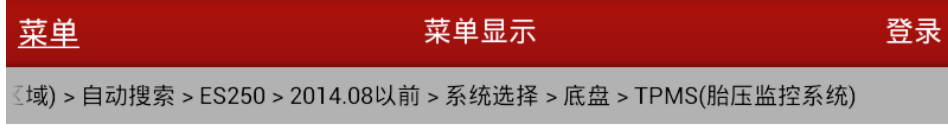

自动扫描特殊功能

所有特殊功能

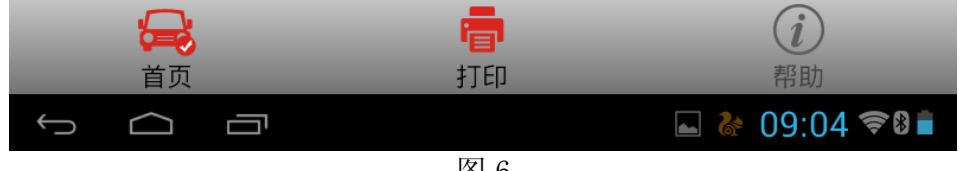

17). 选择"标识登记", 如图 7, 要注意提示信息;

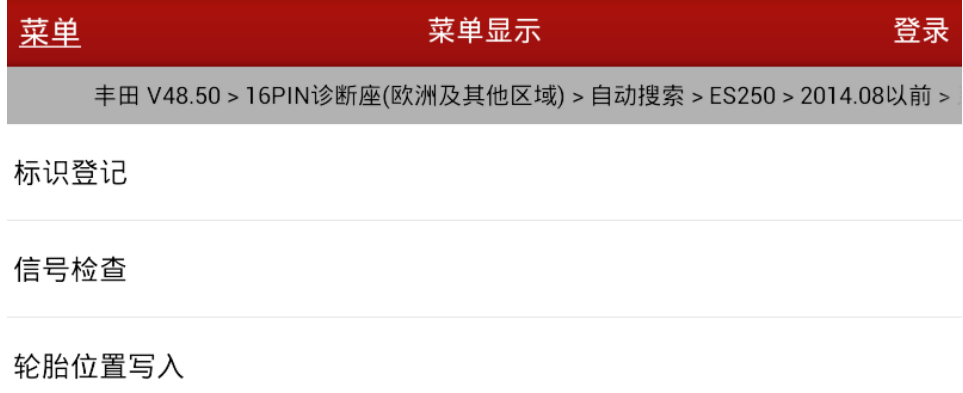

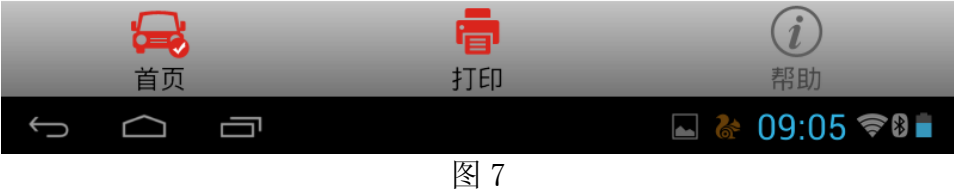

18).选择"主胎组",按提示往下执行,如图 8,注意此车共需要输入 5 个胎压传感器的 ID;

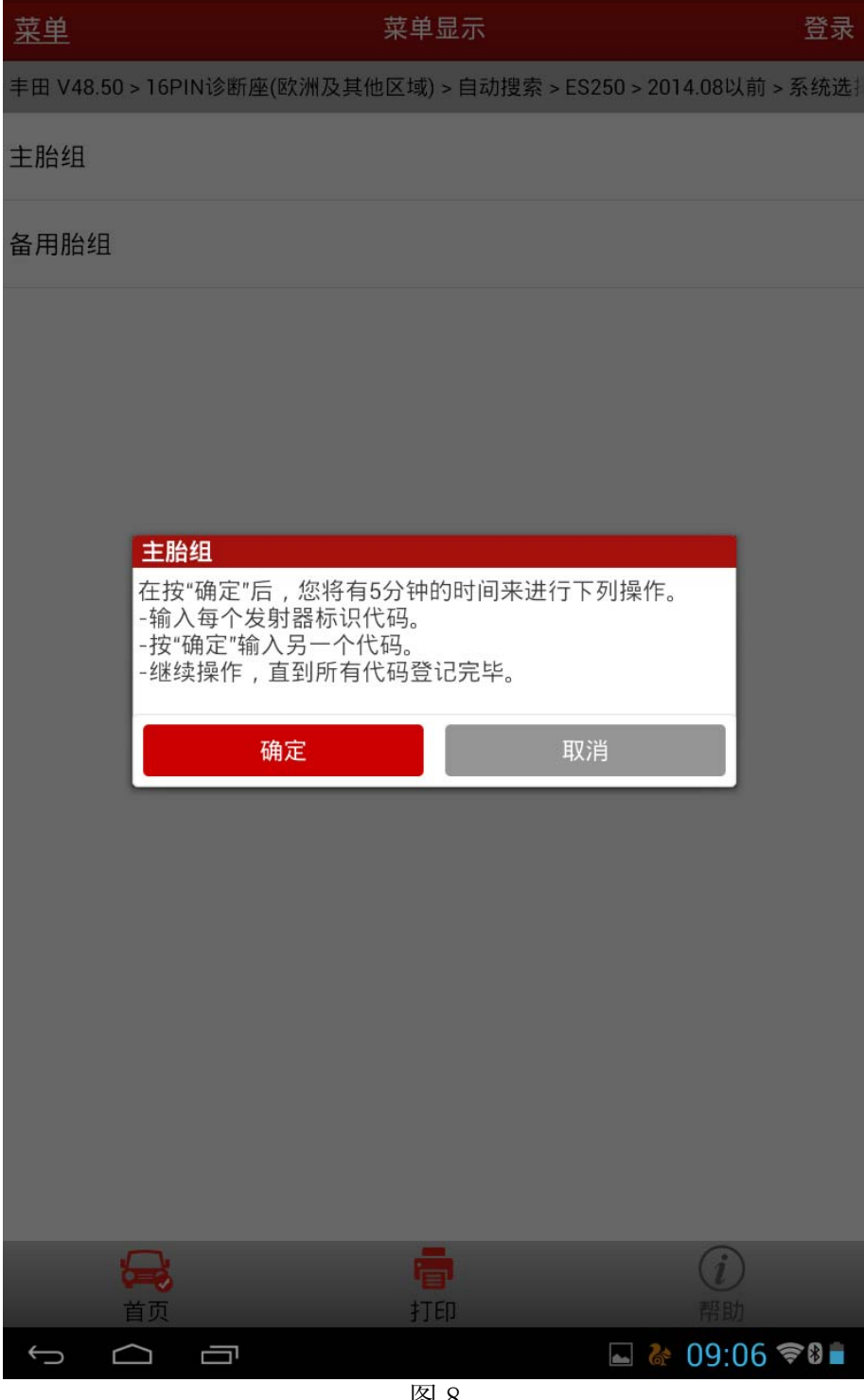

19).根据胎压传感器的更换情况,输入 ID1-ID5 编码,此处 ID1 未更换,输入 ID1 原编码 "0d58e66", 如图 9;

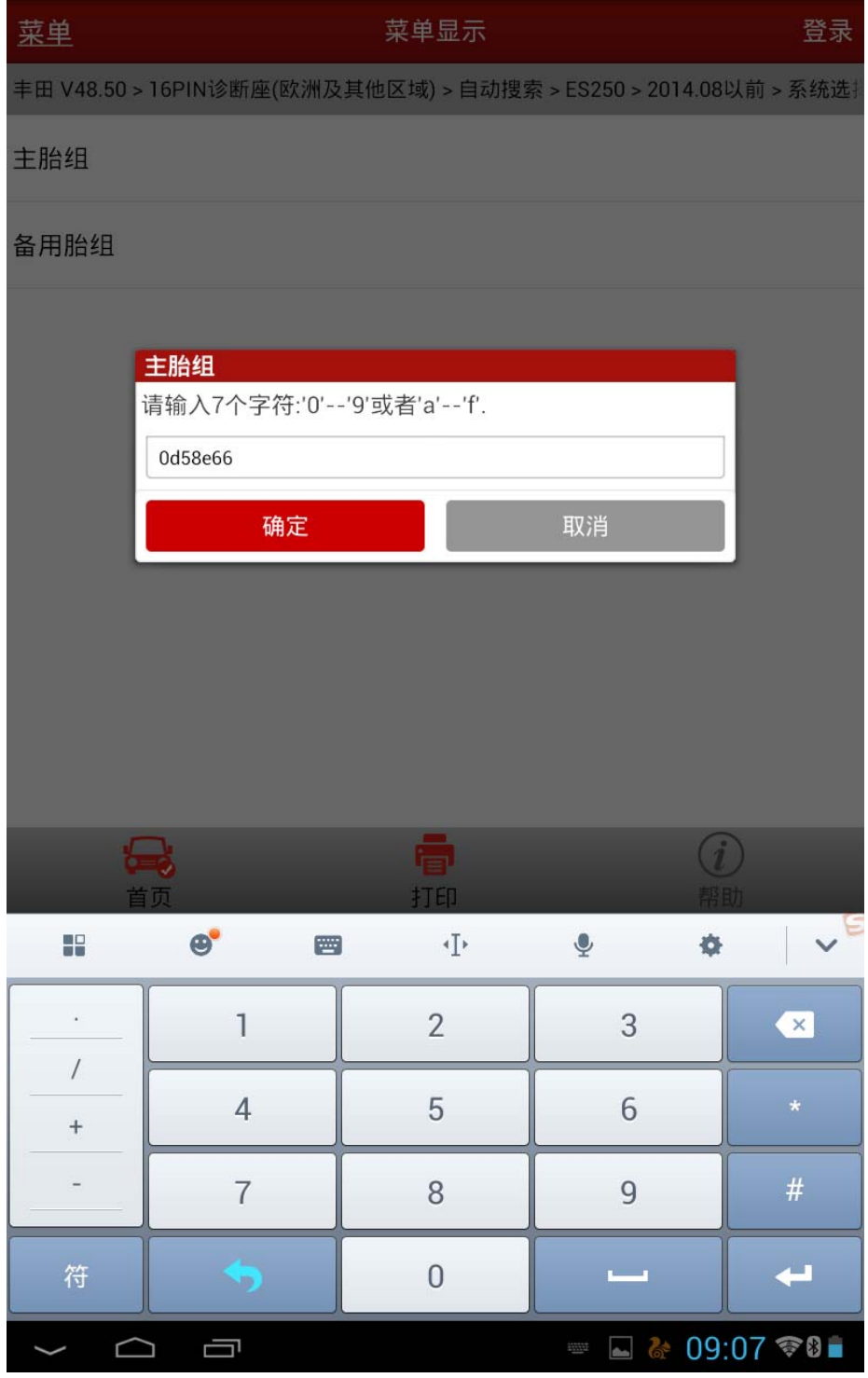

20). 输入 ID2 编码, ID2 胎压传感器进行了更换, 输入新编码"1383b87", 新编码的 ID 见图 2,操作界面如图 10;

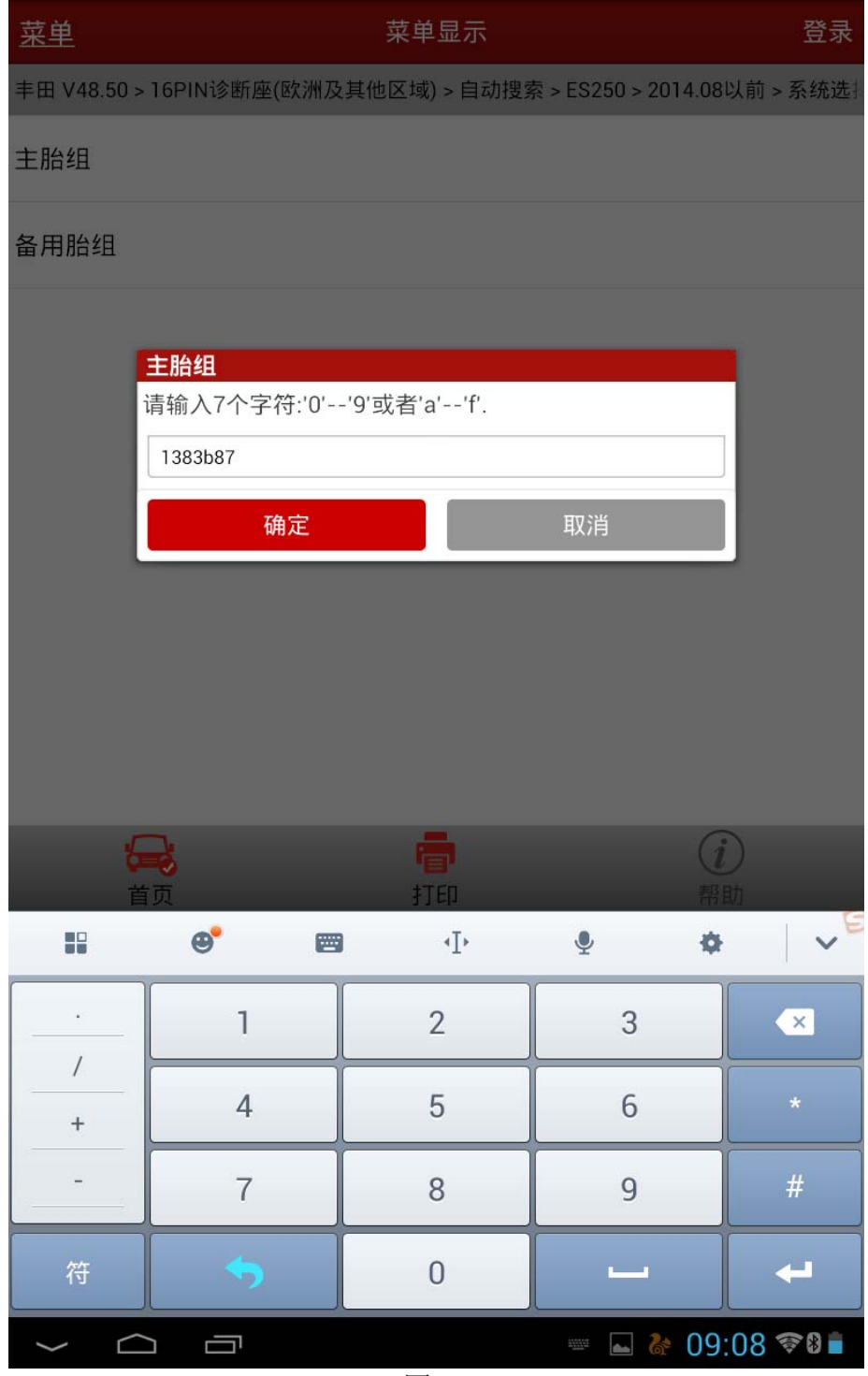

21). 输入 ID3 原编码 "0d57f64", 如图 11;

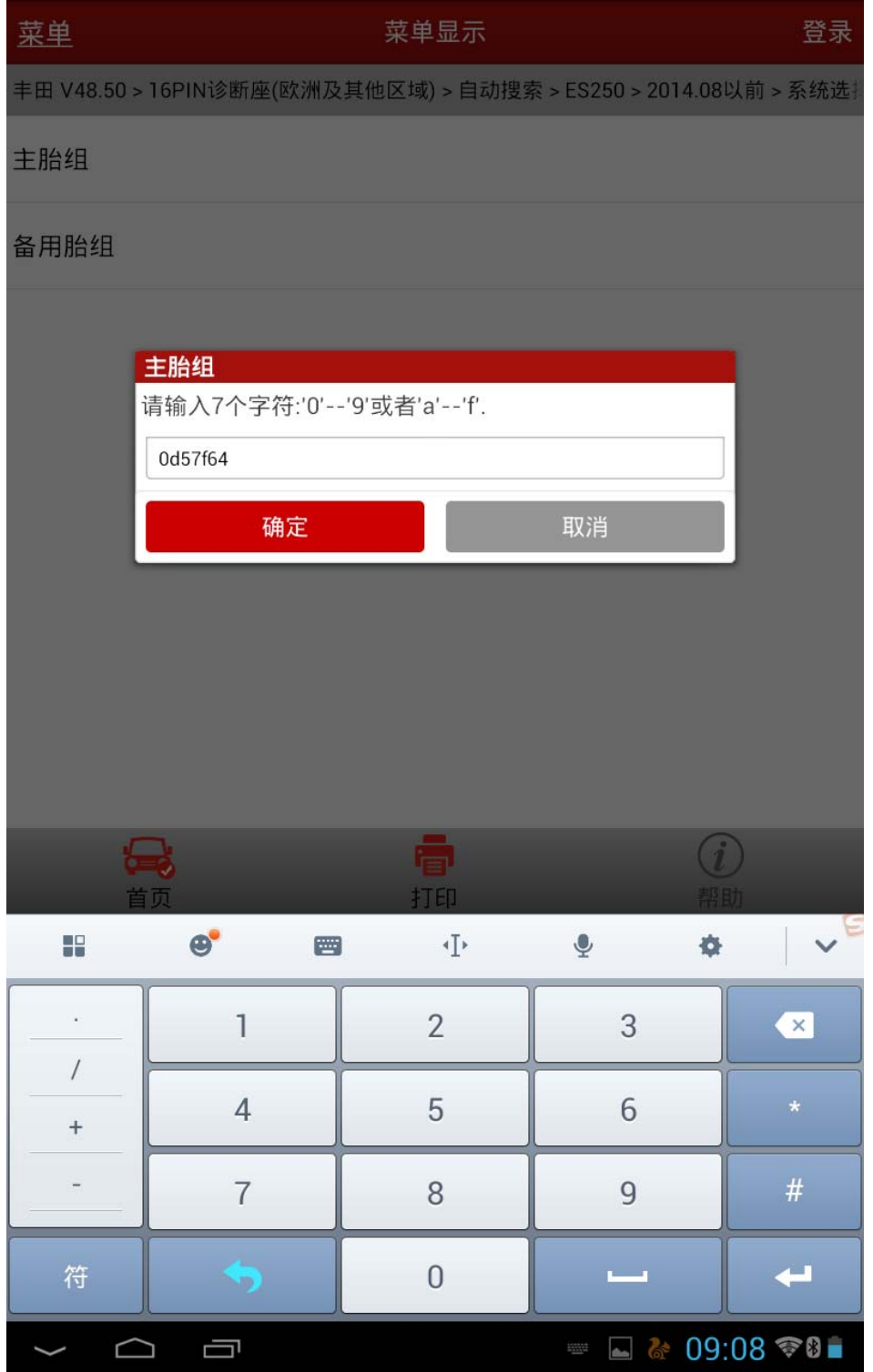

22). 输入 ID4 原编码 "0d57f6b", 如图 12;

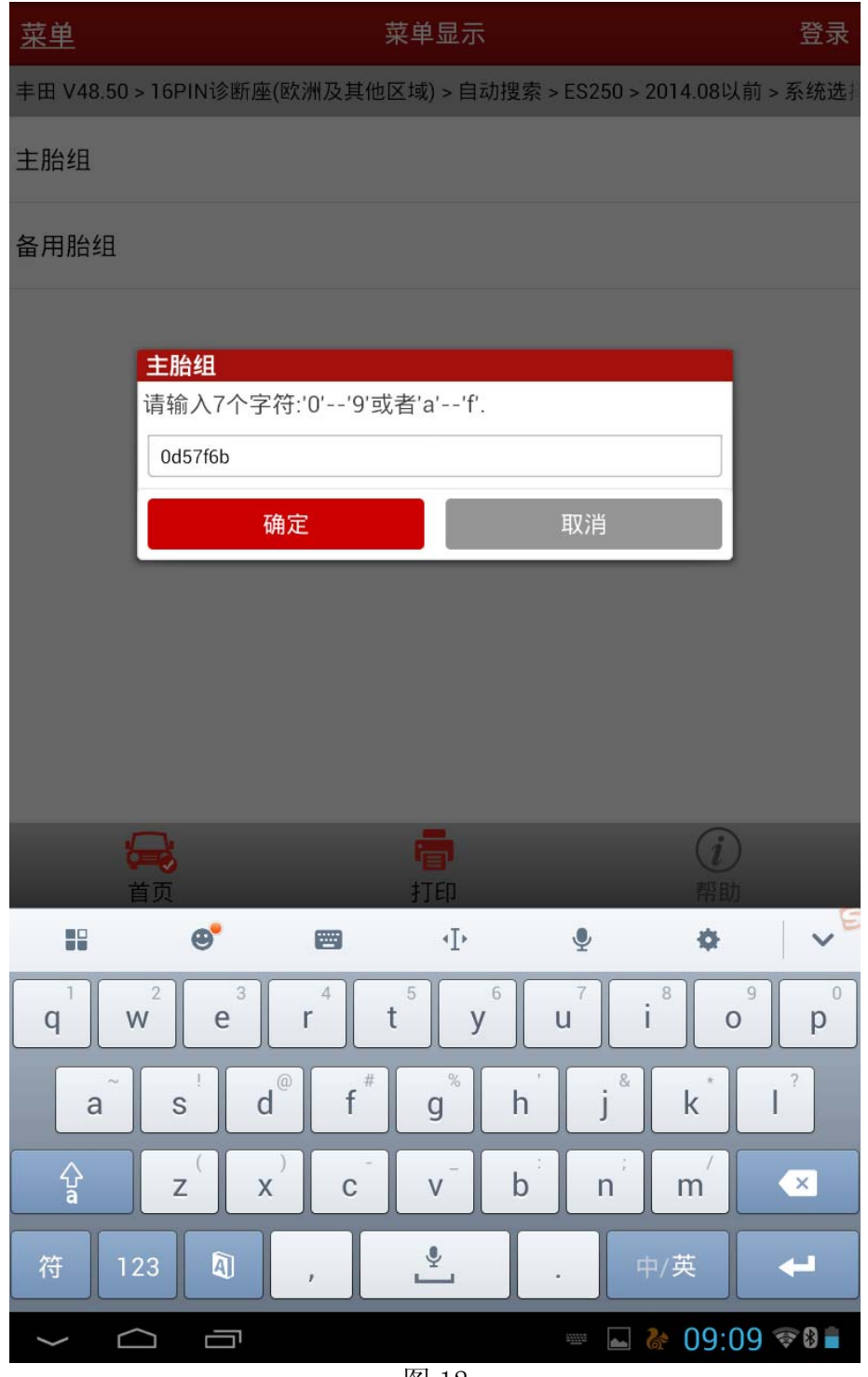

23). 输入 ID5 原编码 "0d58d90", 如图 13;

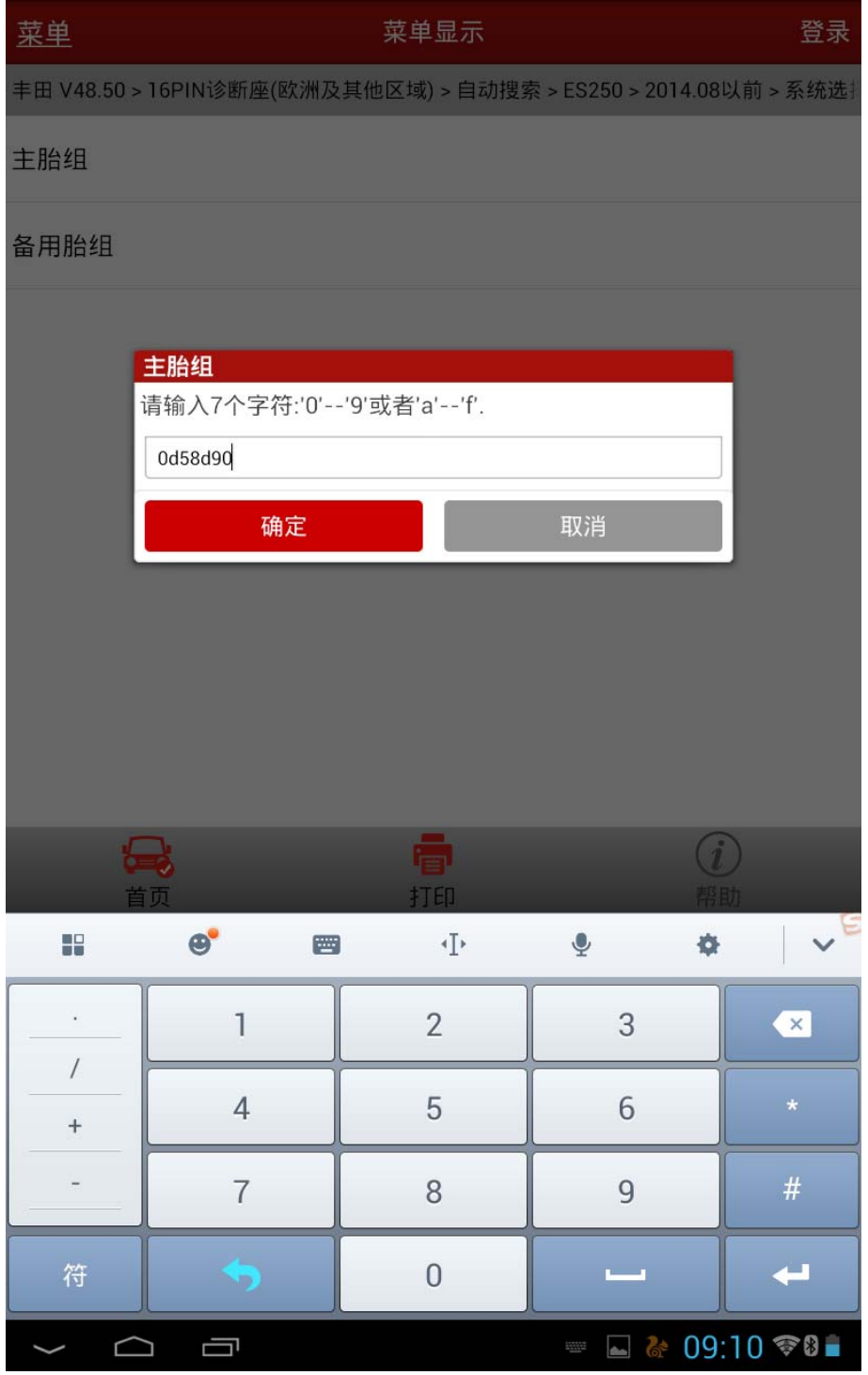

24). 写入成功后提示"ID 登陆完成", 如图 14;

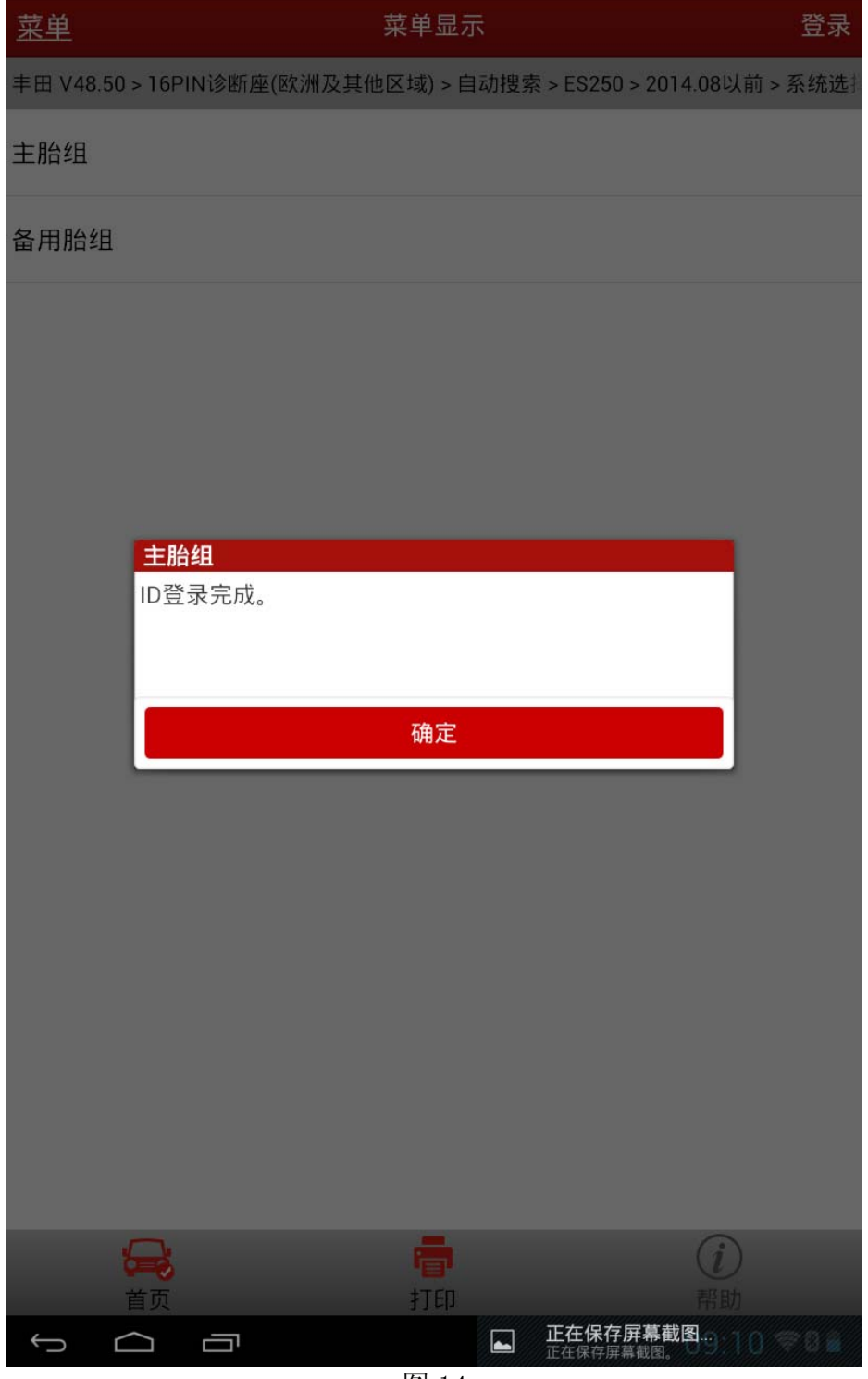

25). 通过再次读取 ID1-ID5 的数据流确认各 ID 编码是否已经成功写入, 如图 15。

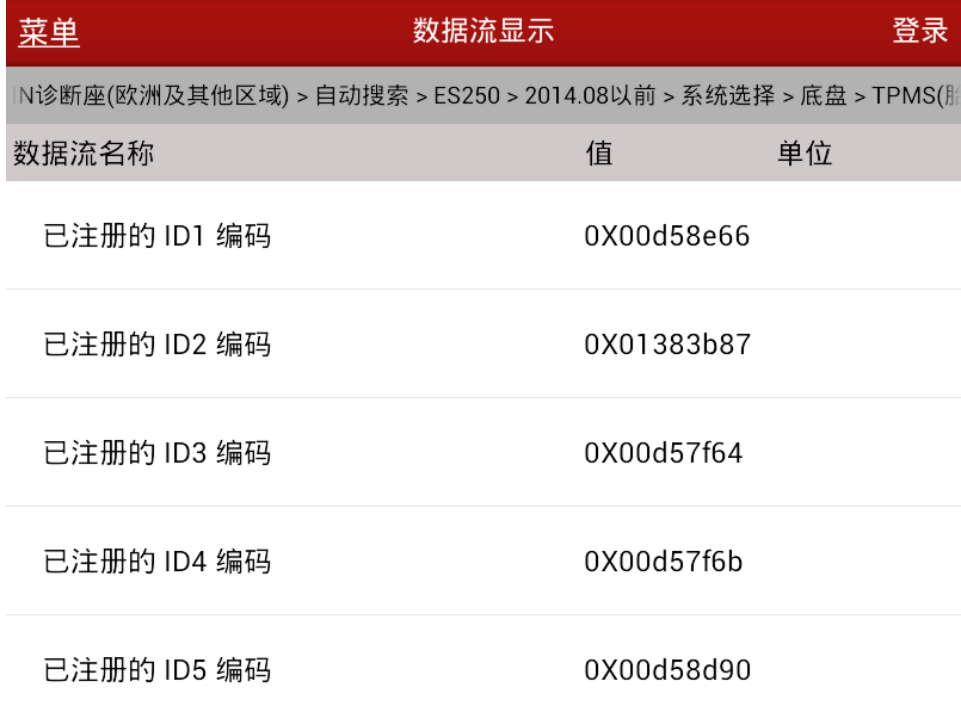

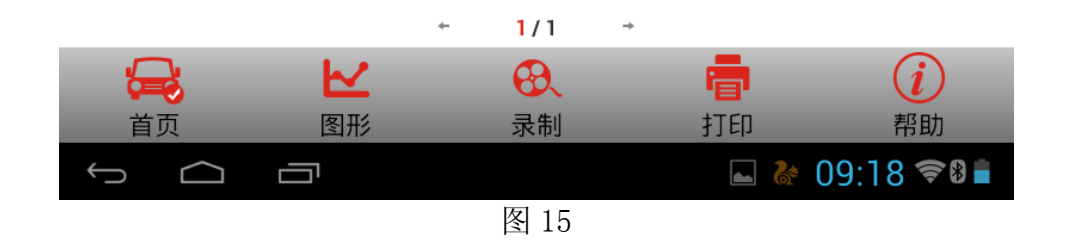

26).试车,行驶一切正常,问题解决。

追求好的功能,解决客户的需求,一直是元征努力的。关注元征,你将可以"每天进步 一点点"!

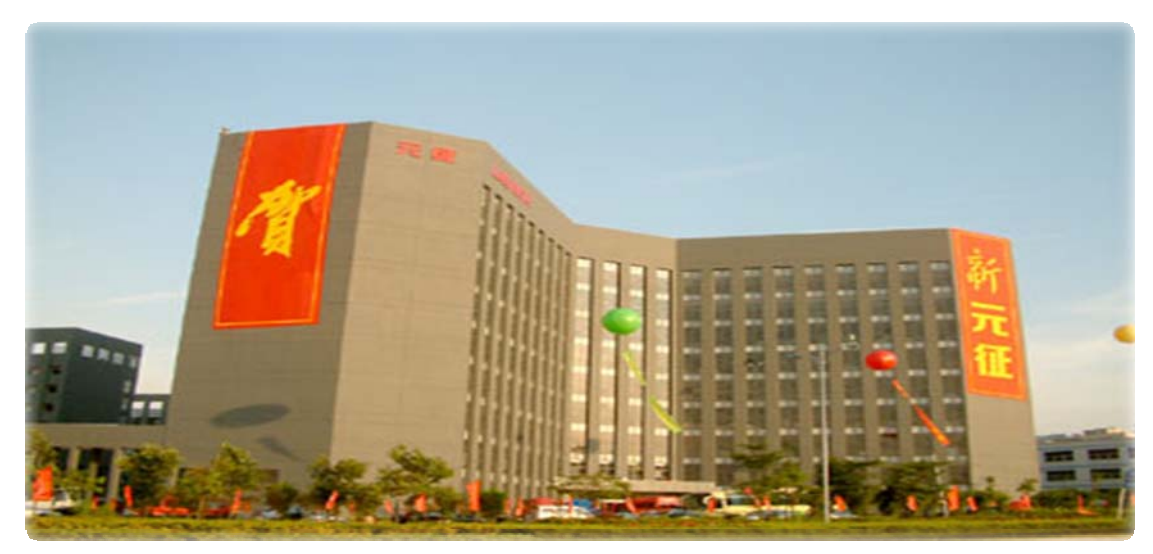

**WESTERN**